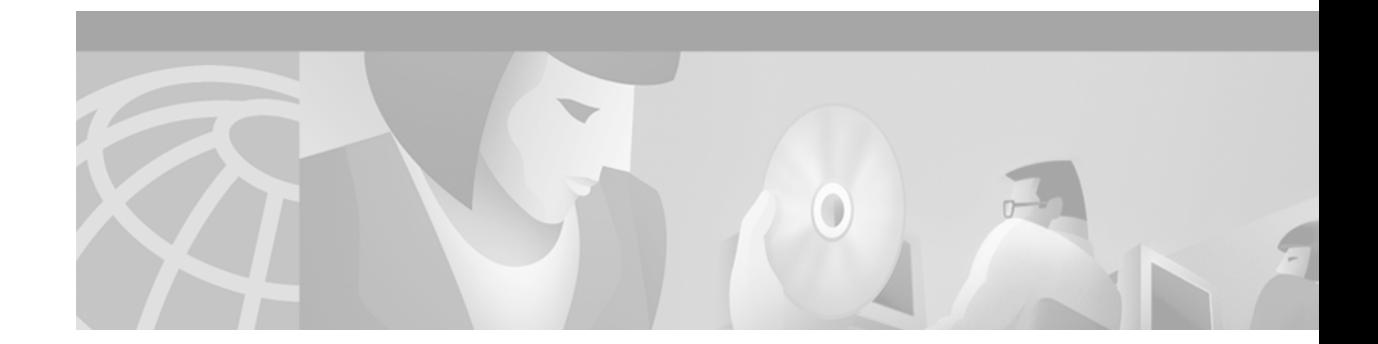

# **Release Notes for the Catalyst 3550 Multilayer Switch Cisco IOS Release 12.1(8)EA1c**

#### **February 15, 2002**

Cisco IOS Release 12.1(8)EA1c runs on all Catalyst 3550 multilayer switches.

These release notes include important information about this IOS release and any limitations, restrictions, and caveats that apply to it. Verify that these are the correct release notes for your switch:

- **•** If you are installing a new switch, refer to the IOS release label on the rear panel of your switch.
- **•** If your switch is on and running, you can use the **show version** privileged EXEC command. See the ["Determining the Software Version and Feature Set" section on page 7](#page-6-0).
- **•** If you are upgrading to a new release, refer to the software upgrade filename for the IOS version.

For the complete list of Catalyst 3550 switch documentation, see the ["Related Documentation" section](#page-29-0) [on page 30.](#page-29-0)

This IOS release is part of a special release of Cisco IOS software that is not released on the same 8-week maintenance cycle that is used for other platforms. As maintenance releases and future IOS releases become available, they will be posted to Cisco.com (previously Cisco Connection Online [CCO]) in the Cisco IOS software area.

## <span id="page-0-0"></span>**Contents**

**CISCO SYSTEMS** 

This document has these sections:

- **•** ["System Requirements" section on page 2](#page-1-0)
- **•** ["Downloading Software" section on page 6](#page-5-0)
- **•** ["Installation Notes" section on page 9](#page-8-0)
- **•** ["New Features" section on page 13](#page-12-0)
- **•** ["Limitations and Restrictions" section on page 15](#page-14-0)
- **•** ["Important Notes" section on page 19](#page-18-0)

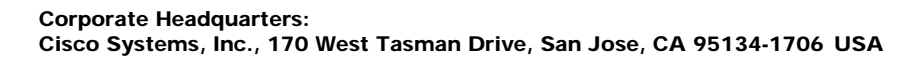

- **•** ["Open Caveats" section on page 20](#page-19-0)
- **•** ["Resolved Caveats" section on page 25](#page-24-0)
- **•** ["Documentation Updates" section on page 28](#page-27-0)
- **•** ["Related Documentation" section on page 30](#page-29-0)
- **•** ["Obtaining Documentation" section on page 31](#page-30-0)
- **•** ["Obtaining Technical Assistance" section on page 32](#page-31-0)

# <span id="page-1-0"></span>**System Requirements**

This section describes these system requirements for this IOS release:

- **•** ["Hardware Supported" section on page 2](#page-1-1)
- **•** ["Software Compatibility" section on page 3](#page-2-0)

## <span id="page-1-2"></span><span id="page-1-1"></span>**Hardware Supported**

[Table 1](#page-1-2) lists the hardware supported by this IOS release.

| Switch                 | <b>Description</b>                                                                                                   |  |
|------------------------|----------------------------------------------------------------------------------------------------|--|
| Catalyst 3550-12T      | 10 Gigabit Ethernet 10/100/1000BASE-T ports and 2 Gigabit<br>Interface Converter (GBIC)-based Gigabit Ethernet slots |  |
| Catalyst 3550-12G      | 10 GBIC-based Gigabit Ethernet slots and 2 10/100/1000BASE-T<br>ports                                                |  |
| Catalyst 3550-24       | 24 autosensing 10/100 Ethernet ports and 2 GBIC-based Gigabit<br>Ethernet slots                                      |  |
| Catalyst 3550-48       | 48 autosensing 10/100 Ethernet ports and 2 GBIC-based Gigabit<br>Ethernet slots                                      |  |
| <b>GBIC</b> modules    | 1000BASE-SX GBIC<br>$\bullet$                                                                                        |  |
|                        | 1000BASE-LX/LH GBIC<br>$\bullet$                                                                                     |  |
|                        | 1000BASE-ZX GBIC<br>$\bullet$                                                                                        |  |
|                        | 1000BASE-T GBIC<br>$\bullet$                                                                                         |  |
|                        | GigaStack GBIC<br>٠                                                                                                  |  |
| Redundant power system | Cisco RPS 300 Redundant Power System                                                                                 |  |

*Table 1 Supported Hardware*

## <span id="page-2-0"></span>**Software Compatibility**

This section describes these software compatibility requirements for this IOS release:

- **•** ["Recommended Platform Configuration for Web-Based Management" section on page 3](#page-2-1)
- **•** ["Operating System and Browser Support" section on page 3](#page-2-2)
- **•** ["Installing the Required Plug-In" section on page 4](#page-3-0)
- **•** ["Creating Clusters with Different Releases of IOS Software" section on page 5](#page-4-0)

#### <span id="page-2-3"></span><span id="page-2-1"></span>**Recommended Platform Configuration for Web-Based Management**

[Table 2](#page-2-3) lists the recommended platforms for Web-based management.

*Table 2 Recommended Platform Configuration for Web-Based Management*

| OS.               | <b>Processor Speed</b> | <b>DRAM</b> | Number of Colors                | Resolution        | Font Size               |
|-------------------|------------------------|-------------|---------------------------------|-------------------|-------------------------|
| Windows NT $4.01$ | Pentium 300 MHz        | 128 MB      | 65.536                          | $1024 \times 768$ | Small                   |
| Solaris 2.5.1     | SPARC 333 MHz          | 128 MB      | Most colors for<br>applications |                   | $\mathop{\rm Small}(3)$ |

1. Service Pack 3 or higher is required.

The minimum PC requirement is a Pentium processor running at 233 MHz with 64 MB of DRAM. The minimum UNIX workstation requirement is a Sun Ultra 1 running at 143 MHz with 64 MB of DRAM.

For information about supported operating systems, see the next section.

#### <span id="page-2-4"></span><span id="page-2-2"></span>**Operating System and Browser Support**

You can access the web-based interfaces by using the operating systems and browsers listed in [Table 3.](#page-2-4) The switch checks the browser version when starting a session to ensure that the browser is supported. If the browser is not supported, the switch displays an error message, and the session does not start.

*Table 3 Supported Operating Systems and Browsers*

| <b>Operating System</b> | Minimum Service Pack or Patch                                                 | Netscape<br>Communicator <sup>1</sup> | <b>Microsoft</b><br>Internet<br>Explorer <sup>2</sup> |
|-------------------------|-------------------------------------------------------------------------------|---------------------------------------|-------------------------------------------------------|
| Windows 95              | Service Pack 1                                                                | 4.61, 4.7x                            | 4.01a, 5.0, 5.5                                       |
| Windows 98              | Second Edition                                                                | 4.61, 4.7x                            | 4.01a, 5.0, 5.5                                       |
| Windows NT 4.0          | Service Pack 3 or later                                                       | 4.61, 4.7x                            | 4.01a, 5.0, 5.5                                       |
| Windows 2000            | None                                                                          | 4.61, 4.7x                            | 4.01a, 5.0, 5.5                                       |
| Solaris 2.5.1 or later  | Sun-recommended patch cluster for the<br>OS and Motif library patch 103461-24 | 4.61, 4.7x                            | Not supported                                         |

1. Netscape Communicator versions 4.60 and 6.0 are not supported.

2. Service Pack 1 or higher is required for Internet Explorer 5.5.

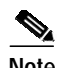

**Note** If your browser is Internet Explorer and you receive an error message stating that the page might not display correctly because your security settings prohibit running activeX controls, this might mean that your security settings are set too high. To lower security settings, go to **Tools** > **Internet Options**, and select the **Security** tab. Select the indicated **Zone**, and move the **Security Level for this Zone** slider from **High** to **Medium** (the default).

**Note** In Cluster Management displays, Internet Explorer versions 4.01 and 5.0 might not display edge devices that are not connected to the command switch. Other functionality is similar to that of Netscape Communicator.

#### <span id="page-3-0"></span>**Installing the Required Plug-In**

A Java plug-in is required for the browser to access the Java-based Cluster Management Suite (CMS). Download and install the plug-in before you start CMS. Each platform, Windows and Solaris, supports three plug-in versions. For information on the supported plug-ins, see the ["Windows 2000, Windows 95,](#page-4-1) [Windows 98, and Windows NT 4.0 Platforms" section on page 5](#page-4-1) and the ["Solaris Platforms" section on](#page-4-2) [page 5](#page-4-2).

You can download the recommended plug-ins from this URL: http://www.cisco.com/pcgi-bin/tablebuild.pl/java

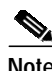

**Note** Uninstall older versions of the Java plug-ins before installing the Java plug-in.

If the Java applet does not initialize after you have installed the plug-in, open the Java Plug-in Control Panel (**Start** > **Programs** > **Java Plug-in Control Panel**), and verify these settings:

In the Proxies tab, verify that **Use browser settings** is checked and that no proxies are enabled.

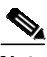

**Note** If you are running an Internet virus checker on Windows 2000 and the plug-in takes a long time to load, you can speed up CMS operation by disabling the virus checker filter option or download option or both.

On McAfee VirusScan, from the Start menu, to disable the VirusScan Internet Filter option, the Download Scan option, or both, select **Start** > **Programs** > **Network Associates** > **Virus Scan Console** > **Configure**.

or

From the taskbar, right-click the Virus Shield icon and in the Quick Enable menu, disable the options by deselecting **Internet Filter** or **Download Scan**.

#### <span id="page-4-1"></span>**Windows 2000, Windows 95, Windows 98, and Windows NT 4.0 Platforms**

These Java plug-ins are supported on the Windows platform:

- **•** Java plug-in 1.3.1
- **•** Java plug-in 1.3.0
- **•** Java plug-in 1.2.2\_05

You can download these plug-ins from this URL:

http://www.cisco.com/pcgi-bin/tablebuild.pl/java

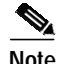

**Note** If you start CMS without having installed the required Java plug-in, the browser automatically detects this. If you are using a supported Internet Explorer browser, it automatically downloads and installs the Java plug-in 1.3.0 (default). If you are using a supported Netscape browser, the browser displays a Cisco.com page that contains the Java plug-in and installation instructions. If you are using Windows 2000, Netscape Communicator might not detect the missing Java plug-in.

#### <span id="page-4-2"></span>**Solaris Platforms**

These Java plug-ins are supported on the Solaris platform:

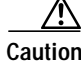

**Caution** To avoid performance and compatibility issues, do not use Java plug-ins later than Java plug-in 1.3.1.

- **•** Java plug-in 1.2.2\_07
- **•** Java plug-in 1.3.0
- **•** Java plug-in 1.3.1

You can download these plug-ins and instructions from this URL:

http://www.cisco.com/pcgi-bin/tablebuild.pl/java

To install the Java plug-in, follow the instructions in the README\_FIRST.txt file.

## <span id="page-4-0"></span>**Creating Clusters with Different Releases of IOS Software**

When a cluster consists of a mixture of other Catalyst switches, we strongly recommend using only the Catalyst 3550 switches as the command and standby command switches. When the command switch is a Catalyst 3550 switch, all standby command switches must also be Catalyst 3550 switches. The Catalyst 3550 switch that has the latest software should be the command switch. If the command switch is a Catalyst 3550 Gigabit Ethernet switch and the standby command switch is a Catalyst 3550 Fast Ethernet switch, command switch port speeds are reduced if the standby command switch takes over.

If your cluster has Catalyst 2950, Catalyst 2900 XL, and Catalyst 3500 XL switches, the Catalyst 2950 switch (with the latest software release) should be the command switch. The Catalyst 2950 switch that has the latest software should be the command switch.

If your switch cluster has Catalyst 1900, Catalyst 2820, Catalyst 2900 XL, and Catalyst 3500 XL switches, either the Catalyst 2900 XL or Catalyst 3500 XL (whichever has the latest software release) should be the command switch.

[Table 4](#page-5-1) lists the cluster capabilities and software versions for the switches.

| Switch                                | <b>IOS Release</b>                    | <b>Cluster Capability</b> |
|---------------------------------------|---------------------------------------|---------------------------|
| Catalyst 3550                         | Release $12.1(4)EA1$ or later         | Member or command switch  |
| Catalyst 3500 XL                      | Release $12.0(5.1)XU$ or later        | Member or command switch  |
| Catalyst 2950                         | Release $12.0(5.2)$ WC(1) or later    | Member or command switch  |
| Catalyst 2900 XL<br>$(8-MB$ switches) | Release $12.0(5.1)XU$ or later        | Member or command switch  |
| Catalyst 2900 XL<br>(4-MB switches)   | Release 11.2(8.5)SA6<br>(recommended) | Member switch only        |
| Catalyst 1900 and 2820                | Release 9.00(-A or -EN) or later      | Member switch only        |

<span id="page-5-1"></span>*Table 4 Switch Software and Cluster Capability*

Some versions of the Catalyst 2900 XL software do not support clustering and if you have a cluster with switches that are running different versions of IOS software, software features added on the latest release might not be reflected on switches running the older versions. For example, if you start Visual Switch Manager (VSM) on a Catalyst 2900 XL switch running Release 11.2(8)SA6, the windows and functionality can be different from a switch running Release  $12.0(5)$ WC(1) or later.

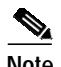

**Note** The CMS is not forward-compatible, which means that if a member switch is running a software version that is newer than the release running on the command switch, the new features are not available on the member switch. If your member switch is a new device that is running a software release that is later than software release on the command switch or a new switch model released after the software release running on the command switch, the member switch is displayed as an unknown device in the Front Panel view. You cannot configure any parameters or generate a report through CMS for that member; instead, you must launch the Device Manager application to perform configuration and obtain reports for that member.

# <span id="page-5-0"></span>**Downloading Software**

This section describes these procedures for downloading software:

- **•** ["Determining the Software Version and Feature Set" section on page 7](#page-6-0)
- **•** ["Which Files to Use" section on page 7](#page-6-1)
- **•** ["Upgrading a Switch by Using CMS" section on page 7](#page-6-2)
- **•** ["Upgrading a Switch by Using the CLI" section on page 8](#page-7-0)

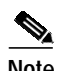

**Note** Before downloading software, read this section for important information.

## <span id="page-6-0"></span>**Determining the Software Version and Feature Set**

The IOS image is stored as a *.bin* file in a directory that is named with the IOS release. A subdirectory contains the HTML files needed for web management. The image is stored on the system board Flash device (flash:).

You can use the **show version** privileged EXEC command to see the software version that is running on your switch. In the display, check the line that begins with *System image file is*. It shows the directory name in Flash memory where the image is stored. A couple of lines below the image name, you see *Running Layer 2/3 Switching Image* if you are running the enhanced multilayer software image, or *Running Layer 2 Switching Image Only* if you are running the standard multilayer software image.

**Note** Although the **show version** output always shows the software image running on the switch (Layer 2 or Layer 2/3), the model name shown at the end of this display is the factory configuration (SMI or EMI) and does not change if you upgrade the software image.

You can also use the **dir** *filesystem***:** privileged EXEC command to see the directory names of other software images that you might have stored in Flash memory.

## <span id="page-6-1"></span>**Which Files to Use**

The upgrade procedures in these release notes describe how to perform the upgrade by using a combined .tar file. This file contains both the IOS image file and the HTML files (needed for the CMS). You must use the combined .tar file to upgrade the switch through the CMS.

The .tar file is an archive file from which you can extract files by using the **tar** command. You also use the .tar file to upgrade the system by using the **archive download-sw** privileged EXEC command.

[Table 5](#page-6-3) lists the software file names for this IOS release.

<span id="page-6-3"></span>

| <b>Filename</b>                             | <b>Description</b>                                                                                                    |
|---------------------------------------------|----------------------------------------------------------------------------------------------------|
| c3550-i9q312-mz.121-0.210.EA1c.tar          | IOS image file and HTML files<br>This image, the standard multilayer software image (SMI),<br>has Layer 2+ features only.            |
| $c3550 - i5q312 - mz.121 - 0.210. EA1c.tar$ | IOS image file and HTML files<br>This image, the enhanced multilayer software image (EMI),<br>has both Layer 2 and Layer 3 features. |

*Table 5 Cisco IOS Software Files for Catalyst 3550 Switches*

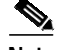

**Note** All Catalyst 3550 Gigabit Ethernet switches ship with the enhanced multilayer software image (EMI) installed. This image is an orderable upgrade for Catalyst 3550 Fast Ethernet switches with the standard multilayer software image (SMI) pre-installed.

## <span id="page-6-2"></span>**Upgrading a Switch by Using CMS**

You can upgrade switch software by using CMS. From the menu bar, select **Administration > Software Upgrade**. For detailed instructions, click **Help**.

## <span id="page-7-0"></span>**Upgrading a Switch by Using the CLI**

This procedure is for copying the combined .tar file to the Catalyst 3550 switch. You copy the file to the switch from a TFTP server and extract the files. You can download an image file and replace or keep the current image.

To download software, and if necessary, the TFTP server application, follow these steps:

- **Step 1** Use [Table 5 on page 7](#page-6-3) to identify the file that you want to download.
- **Step 2** Download the software image file.

If you have a SmartNet support contract, go to this URL and log in to download the appropriate files:

<http://www.cisco.com/kobayashi/sw-center/sw-lan.shtml>

If you do not have a SmartNet contract, go to this URL and follow the instructions to register on Cisco.com and download the appropriate files:

<http://www.cisco.com/public/sw-center/sw-lan.shtml>

- **Step 3** Download the Cisco TFTP server from the URL link from Step 2, if necessary. The information on this page describes how to download and configure the TFTP server.
- **Step 4** Copy the image to the appropriate TFTP directory on the workstation, and make sure the TFTP server is properly configured.

For more information, refer to Appendix B in the *Catalyst 3550 Multilayer Switch Software Configuration Guide*.

- **Step 5** Log in to the switch through the console port or a Telnet session.
- **Step 6** Check your VLAN 1 configuration by using the **show interfaces vlan 1** privileged EXEC command, and verify that VLAN 1 is part of the same network as the TFTP server. (Check the *Internet address is* line near the top of the display.)
- **Step 7** Download the image file from the TFTP server to the switch. If you are installing the same version of software that is currently on the switch, overwrite the current image by using this privileged EXEC command:

**archive download-sw /overwrite /reload tftp:**[[**//**location]**/**directory]**/**image-name**.tar**

The **/overwrite** option overwrites the software image in Flash memory with the downloaded one.

The **/reload** option reloads the system after downloading the image unless the configuration has been changed and not been saved.

For **//***location*, specify the IP address of the TFTP server.

For /*directory***/***image-name***.tar**, specify the directory (optional) and the image to download. Directory and image names are case sensitive.

This example shows how to download an image from a TFTP server at 172.20.129.10 and to overwrite the image on the switch:

Switch# **archive download-sw /overwrite tftp://172.20.129.10/c3550-i5q3l2-mz.121-8.EA1c.tar**

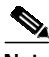

**Note** You can also download the image file from the TFTP server to the switch and keep the current image by replacing the **/overwrite** option with the **/leave-old-sw** option.

### **Recovering from Software Failure**

In the software fails, you can reload the software. For detailed recovery procedures, refer to the "Troubleshooting" chapter in the *Catalyst 3550 Multilayer Switch Software Configuration Guide*.

## <span id="page-8-0"></span>**Installation Notes**

You can assign IP information to your switch by using the setup program, the Dynamic Host Configuration Protocol (DHCP)-based autoconfiguration (refer to the *Catalyst 3550 Multilayer Switch Software Configuration Guide*), or by manually assigning an IP address (refer to the *Catalyst 3550 Multilayer Switch Software Configuration Guide*).

This section describes these installation procedures:

- **•** ["Setting Up the Catalyst 3550 Initial Configuration" section on page 9](#page-8-1)
- **•** ["Configuring Browsers and Accessing CMS" section on page 11](#page-10-0)

## <span id="page-8-1"></span>**Setting Up the Catalyst 3550 Initial Configuration**

The first time that you access the switch, it runs a setup program that prompts you for an IP address and other configuration information necessary for the switch to communicate with the local routers and the Internet. This information is also required if you plan to use the CMS to configure and manage the switch.

**Note** If the switch will be a cluster member managed through the IP address of the command switch, it is not necessary to assign IP information or a password. If you are configuring the switch as a standalone switch or as a command switch, you must assign IP information.

Follow these steps to create an initial configuration for the switch:

#### **Step 1** Enter **Yes** at the first two prompts.

Would you like to enter the initial configuration dialog? [yes/no]: **yes**

At any point you may enter a question mark '?' for help. Use ctrl-c to abort configuration dialog at any prompt. Default settings are in square brackets '[]'.

Basic management setup configures only enough connectivity for management of the system, extended setup will ask you to configure each interface on the system.

Would you like to enter basic management setup? [yes/no]: **yes**

**Step 2** Enter a host name for the switch, and press **Return**.

On a command switch, the host name is limited to 28 characters; on a member switch to 31 characters. Do not use *-n*, where n is a number, as the last character in a host name for any switch.

Enter host name [Switch]: host name

**Step 3** Enter a secret password, and press **Return**.

The password can be from 1 to 25 alphanumeric characters, can start with a number, is case sensitive, allows spaces, but ignores leading spaces.

Enter enable secret: secret password

**Step 4** Enter an enable password, and press **Return**.

Enter enable password: enable\_password

**Step 5** Enter a virtual terminal (Telnet) password, and press **Return**.

The password can be from 1 to 25 alphanumeric characters, is case sensitive, allows spaces, but ignores leading spaces.

Enter virtual terminal password: terminal-password

- **Step 6** (Optional) Configure Simple Network Management Protocol (SNMP) by responding to the prompts.
- **Step 7** Enter the interface name (physical interface or VLAN name) of the interface that connects to the management network, and press **Return**. For this release, always use **vlan 1** as that interface.

Enter interface name used to connect to the management network from the above interface summary: **vlan 1**

**Step 8** Configure the interface by entering the switch IP address and subnet mask and pressing **Return**:

Configuring interface vlan 1: Configure IP on this interface? [yes]: **yes** IP address for this interface: 10.4.120.106 Subnet mask for this interface [255.0.0.0]: 255.255.255.0

**Step 9** Enter **Y** to configure the switch as the cluster command switch. Enter **N** to configure it as a member switch or as a standalone switch.

If you enter **N**, the switch appears as a candidate switch in the CMS. In this case, the message in [Step](#page-9-0) [10](#page-9-0) is not displayed.

Would you like to enable as a cluster command switch? [yes/no]: **yes**

<span id="page-9-0"></span>**Step 10** Assign a name to the cluster, and press **Return**.

Enter cluster name: cluster\_name

The cluster name can be 1 to 31 alphanumeric characters, dashes, or underscores.

The initial configuration appears:

The following configuration command script was created:

```
hostname host-name
enable secret 5 $1$LiBw$0Xc1wyT.PXPkuhFwqyhVi0
enable password enable-password
line vty 0 15
password terminal-password
snmp-server community public
!
no ip routing
!
interface vlan 1
no shutdown
ip address 10.4.120.106 255.255.255.0
interface GigabitEthernet0/1
no ip address
!
```

```
interface GigabitEthernet0/2
no ip address
!
...<output abbreviated>
!
interface GigabitEthernet0/12
no ip address
cluster enable cluster-name
!
```
end

#### **Step 11** These choices are displayed:

[0] Go to the IOS command prompt without saving this config.

[1] Return back to the setup without saving this config.

[2] Save this configuration to nvram and exit.

Enter your selection [2]:**2**

Make your selection, and press **Return**.

After you complete the setup program, the switch can run the created default configuration. If you want to change this configuration or want to perform other management tasks, use one of these tools:

- **•** Command-line interface (CLI)
- **•** Cluster Management Suite from your browser

## <span id="page-10-0"></span>**Configuring Browsers and Accessing CMS**

For the browser to use CMS, a Java plug-in is required, as described in the ["Installing the Required](#page-3-0) [Plug-In" section on page 4.](#page-3-0) After you have assigned an IP address to the switch and installed the plug-in, you can access the switch from your browser and use the CMS to configure other switches. To use the web-based tools, see the ["Software Compatibility" section on page 3](#page-2-0) to set up the appropriate browser options.

This section describes these installation procedures:

- **•** ["Configuring Netscape Communicator \(All Versions\)" section on page 12](#page-11-0)
- **•** ["Configuring Microsoft Internet Explorer \(4.01\)" section on page 12](#page-11-1)
- **•** ["Configuring Microsoft Internet Explorer \(5.0\)" section on page 12](#page-11-2)
- **•** ["Displaying the CMS Access Page" section on page 13](#page-12-1)

### <span id="page-11-0"></span>**Configuring Netscape Communicator (All Versions)**

Follow these steps to configure Netscape Communicator:

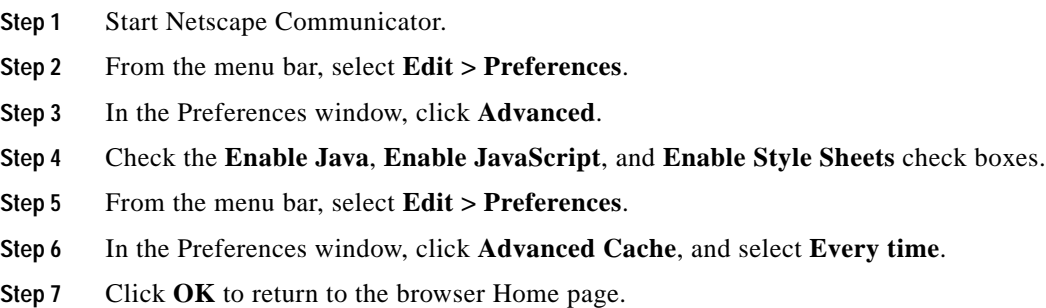

### <span id="page-11-1"></span>**Configuring Microsoft Internet Explorer (4.01)**

Follow these steps to configure Microsoft Internet Explorer 4.01:

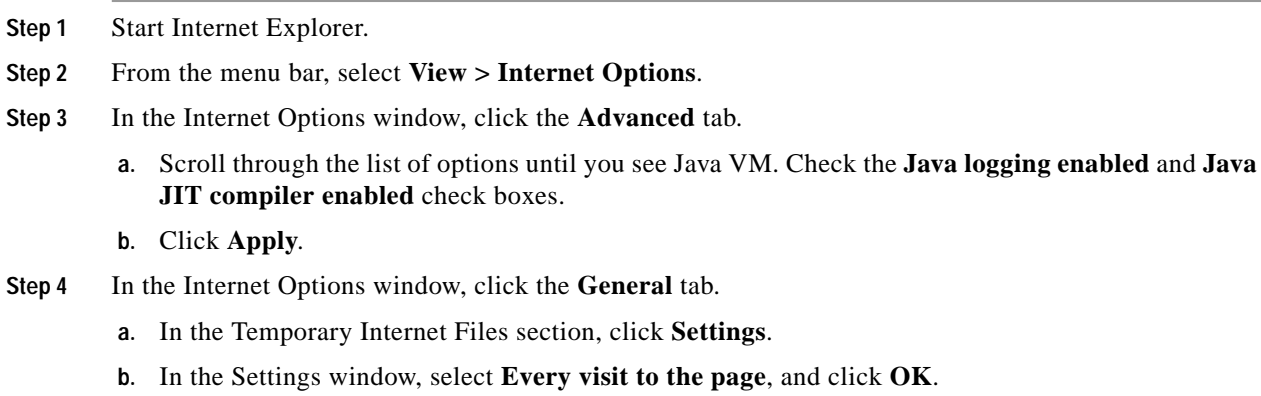

### <span id="page-11-2"></span>**Configuring Microsoft Internet Explorer (5.0)**

⋗

**Note** During the installation of this browser, make sure to check the **Install Minimal or Customize Your Browser** check box. In the Component Options window in the Internet Explorer 5 section, make sure to check the **Microsoft Virtual Machine** check box to display applets written in Java.

Follow these steps to configure Microsoft Internet Explorer 5.0:

- **Step 1** Start Internet Explorer.
- **Step 2** From the menu bar, select **Tools > Internet Options**.
- **Step 3** In the Internet Options window, click the **Advanced** tab.
	- **a.** Scroll through the list of options until you see Java VM. Check the **Java logging enabled** and **JIT compiler for virtual machine enabled** check boxes.
	- **b.** Click **Apply**.

**Step 4** In the Internet Options window, click the **General** tab.

- **a.** In the Temporary Internet Files section, click **Settings**.
- **b.** In the Settings window, select **Every visit to the page**, and click **OK**.

If you are using Microsoft Internet Explorer 5.0 to make configuration changes to the switch, note that this browser does not automatically reflect the latest configuration changes. Make sure that you click **Refresh** for every configuration change.

#### <span id="page-12-1"></span>**Displaying the CMS Access Page**

After the browser is configured, display the CMS access page:

- **Step 1** Enter the switch IP address in the browser **Location** field (Netscape Communicator) or **Address** field (Internet Explorer), and press **Return**.
- **Step 2** Enter your username and password when prompted. The password provides level 15 access. The Cisco Systems Access page appears. For more information on setting passwords and privilege levels, refer to the *Catalyst 3550 Multilayer Switch Software Configuration Guide*.
- **Step 3** Click **Web Console** to launch the CMS applet.

If you access CMS from a standalone or a cluster-member switch, Device Manager appears.

## <span id="page-12-0"></span>**New Features**

This section describes the new supported hardware and the new software features for the Catalyst 3550 switches that are provided in IOS Release 12.1(8)EA1.

- **•** ["New Hardware Features" section on page 13](#page-12-2)
- **•** ["New Software Features" section on page 14](#page-13-0)

## <span id="page-12-2"></span>**New Hardware Features**

For a list of supported hardware, see the ["Hardware Supported" section on page 2.](#page-1-1)

## <span id="page-13-0"></span>**New Software Features**

Cisco IOS Release 12.1(8)EA1 contains these new features or enhancements:

- **•** 802.1X port-based authentication—prevents unauthorized devices (clients) from connecting to a LAN through publicly accessible ports. The authentication server authenticates each client connected to a switch port before making available any services offered by the switch or the LAN.
- **•** Remote Authentication Dial-In User Service (RADIUS)—a distributed client/server system that secures networks against unauthorized access. RADIUS clients run on supported Cisco routers and switches (including Catalyst 3550 multilayer switches and Catalyst 2950 series switches) and send authentication requests to a central RADIUS server, which contains all user authentication and network service access information.
- **•** MAC address notification traps—tracks users on a network by storing the MAC address activity on the switch. Whenever the switch learns or removes a MAC address, an SNMP notification can be generated and sent to the NMS. If you have many users coming and going from the network, you can set a trap interval time to bundle the notification traps and reduce network traffic.
- **•** Port security—restricts input to an interface by limiting and identifying MAC addresses of the stations allowed to access the port. When you assign secure MAC addresses to a secure port, the port does not forward packets with source addresses outside the group of defined addresses. If you limit the number of secure MAC addresses to one and assign a single secure MAC address, the workstation attached to that port is assured the full bandwidth of the port.
- **•** IGMP filtering—controls the set of multicast groups to which a switch port can belong by defining IP multicast profiles and associating them with individual switch ports. An IGMP profile can contain one or more multicast groups and specifies whether access to the group is permitted or denied. If an IGMP profile denying access to a multicast group is applied to a switch port, the IGMP join report requesting the stream of IP multicast traffic is dropped, and the port is not allowed to receive IP multicast traffic from that group.
- **•** CMS software enhancements:
	- **–** Access modes—provide two levels of access to the configuration options: read-write and read-only. Read-write access requires privilege level 15. Read-only access requires privilege levels from 1 to 14. Privilege level 0 denies access to CMS.
	- **–** New and enhanced wizards:

Security wizard—filters certain traffic, such as HTTP traffic, to certain users or devices.

Priority data wizard—provides a higher priority to specific applications.

Enhanced Video wizard—optimizes *multiple* video servers for transmitting video traffic.

- **–** System Messages—displays the most recent system messages (IOS messages and switch-specific messages) sent by the switch software.
- **–** Front Panel view enhancements:

You can press the left mouse button and drag your mouse across ports that you want to select, or hold down the **Ctrl** and **Shift** keys for selecting. You can highlight ports and determine their VLAN membership modes. The cluster tree can display icons for Layer 2, Layer 3, and Long-Reach Ethernet (LRE) standby-command switches.

**–** Topology view enhancements:

You can press the left mouse button and drag your mouse across devices and links that you want to select. You have more options for controlling the type of information displayed in the Topology view. When you drag your mouse over a yellow or red device icon, a tool tip displays

a status message. This view displays device icons for connected Cisco LRE customer premises equipment (CPE) devices, Cisco access points, Cisco IP phones, Cisco Discovery Protocol (CDP)-capable hubs, and routers. This view displays link icons for routed and LRE links.

**–** Dialog enhancements:

When you drag your mouse over a table heading, a tool tip displays the complete heading. On some table columns, you can sort information in ascending or descending order. Editable table cells are shown with a pencil icon. Links to the Internet are shown with a globe icon.

**–** Online help links—display configuration windows, related help topics, and related information from Cisco.com.

## <span id="page-14-0"></span>**Limitations and Restrictions**

You should review this section before you begin working with the switches. These are known limitations that will not be fixed, and there is not always a workaround. Some features might not work as documented, and some features could be affected by recent changes to the switch hardware or software.

**•** Before adding a VTP client to a VTP domain, always verify that its VTP configuration revision number is *lower* than the configuration revision number of the other switches in the VTP domain. If necessary, reset the switch configuration revision number to 0. See the ["Adding a VTP Client to a](#page-28-0) [VTP Domain" section on page 29](#page-28-0) for the procedure.

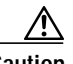

**Caution** Switches in a VTP domain always use the VLAN configuration of the switch with the highest VTP configuration revision number. If you add a switch that has a revision number higher than the revision number in the VTP domain, it can erase all VLAN information from the VTP server and VTP domain.

- **•** Storm control or traffic suppression (configured by using the **storm-control** {**broadcast** | **multicast** | **unicas**t} **level** *level* [*.level*] interface configuration command) is supported only on physical interfaces; it is not supported on EtherChannel port channels even though you can enter these commands through the CLI.
- **•** The Cisco RPS 300 Redundant Power System supports the Catalyst 3550 multilayer switch and provides redundancy for up to six connected devices until one of these devices requires backup power. If a connected device has a power failure, the RPS immediately begins supplying power to that device and sends status information to other connected devices that it is no longer available as a backup power source. As described in the device documentation, when the RPS LED is amber, the RPS is connected but down. However, this might merely mean that the RPS is in standby mode. Press the **Standby/Active** button on the RPS to put it into active mode. You can view RPS status through the CLI by using the **show rps** privileged EXEC command. For more information, refer to the *RPS 300 Hardware Installation Guide*.
- **•** You can connect the switch to a PC by using the switch console port and the supplied rollover cable and the DB-9 adapter. You need to provide a RJ-45-to-DB-25 female DTE adapter if you want to connect the switch console port to a terminal. You can order a kit (part number ACS-DSBUASYN=) with this RJ-45-to-DB-25 female DTE adapter from Cisco.
- **•** Host names and Domain Name System (DNS) server names that contain commas on a cluster command switch, member switch, or candidate switch can cause CMS to behave unexpectedly. You can avoid this instability in the interface by not using commas in host names or DNS names. Do not enter commas when also entering multiple DNS names in the IP Configuration tab of the IP Management window in CMS.
- **•** ACEs that contain the **host** keyword precede all other ACEs in standard ACLs. You can reposition the ACEs in a standard ACL with one restriction: No ACE with the **any** keyword or a wildcard mask can precede an ACE with the **host** keyword.
- **•** Modifying a multicast boundary access list does not prevent packets from being forwarded by any multicast routes that were in existence before the access list was modified if the packets arriving on the input interface do not violate the boundary. However, no new multicast routes that violate the updated version of the multicast boundary access list are learned, and any multicast routes that are in violation of the updated access list are not relearned if they age out.

After updating a multicast boundary, the workaround is to use the **clear ip mroute** privileged EXEC command to delete any existing multicast routes that violate the updated boundary. (CSCdr79083)

- **•** When an IP packet with a cyclic redundancy check (CRC) error is received, the per-packet per-DSCP counter (for DSCP 0) is incremented. Normal networks should not have packets with CRC errors. (CSCdr85898)
- **•** The **mac-address** interface configuration command does not properly assign a MAC address to an interface. This command is not supported on Catalyst 3550 switches. (CSCds11328)
- When there is a transition from the cluster active command-switch to the standby command-switch, Catalyst 1900, Catalyst 2820, and Catalyst 2900 4-MB switches that are cluster members might lose their cluster configuration. You must manually add these switches back to the cluster. (CSCds32517, CSCds44529, CSCds55711, CSCds55787, CSCdt70872)
- **•** The **show ip mroute count** privileged EXEC command might display incorrect packet counts. In certain transient states (for example, when a multicast stream is forwarded only to the CPU during the route-learning process and the CPU is programming this route into the hardware), a multicast stream packet count might be counted twice. Do not trust the counter during this transient state. (CSCds61396)
- **•** When changing the link speed of a Gigabit Ethernet port from 1000 Mbps to 100 Mbps, there is a slight chance that the port will stop transmitting packets. If this occurs, shut down the port, and re-enable it by using the **shutdown** and **no shutdown** interface configuration commands. (CSCds84279)
- **•** In IP multicast routing and fallback bridging, certain hardware features are used to replicate packets for the different VLANs of an outgoing trunk port. If the incoming speed is line rate, the outgoing interface cannot duplicate that speed (because of the replication of the packets). As a result, certain replicated packets are dropped. (CSCdt06418)
- **•** When a Catalyst 2900 XL or Catalyst 3500 XL cluster command-switch is connected to a Catalyst 3550 switch, the command switch does not find any cluster candidates beyond the Catalyst 3550 switch if it is not a member of the cluster. You must add the Catalyst 3550 switch to the cluster. You can then see any cluster candidates connected to it. (CSCdt09918)
- **•** When you use the **no interface port-channel** global configuration command to remove an EtherChannel group, the ports in the port group change to the administratively down state.

When you remove an EtherChannel group, enter the **no shutdown** interface configuration command on the interfaces that belonged to the port group to bring them back on line. (CSCdt10825)

- **•** In the output displayed after a **show interface** *interface-id* privileged EXEC command, the *output buffer failures* field shows the number of packets lost before replication, whereas the *packets output* field shows the successful transmitted packets after replication. To determine actual discarded frames, multiply the output buffer failures by the number of VLANs on which the multicast data is replicated. (CSCdt26928)
- **•** Internet Group Management Protocol (IGMP) packets classified by quality of service (QoS) to map the Differentiated Service Code Point (DSCP) value and the class of service (CoS) value in a QoS policy map might only modify the DSCP property and leave the CoS value at zero. (CSCdt27705)
- **•** If you assign both tail-drop threshold percentages to 100 percent by using the **wrr-queue threshold** interface configuration command and display QoS information for this interface by using the **show mls qos interface statistics** privileged command, the drop-count statistics are always zero even if the thresholds were exceeded. To display the total number of discarded packets, use the **show controllers ethernet-controllers** *interface-id* privileged EXEC command. In the display, the number of discarded frames includes the frames that were dropped when the tail-drop thresholds were exceeded. (CSCdt29703)
- **•** Open Shortest Path First (OSPF) path costs and Interior Gateway Routing Protocol (IGRP) metrics are incorrect for switch virtual interface (SVI) ports. You can manually configure the bandwidth of the SVI by using the **bandwidth** interface configuration command. Changing the bandwidth of the interface changes the routing metric for the routes when the SVI is used as an outgoing interface. (CSCdt29806)
- On the Catalyst 3550, coldStart and warmStart traps are not consistently sent. (CSCdt33779)
- **•** Remote Monitoring (RMON) collection functions on physical interfaces, but it is not supported on EtherChannels and SVIs. (CSCdt36101)
- **•** When clustering is enabled, do not configure SNMP community strings of more than 59 bytes, or clustering SNMP might not work correctly. (CSCdt39616)
- **•** If both the active command-switch and the standby command-switch fail at the same time, the cluster is not automatically recreated. Even if there is a third passive command-switch, it might not recreate all cluster members because it might not have all the latest cluster configuration information. You must manually recreate the cluster if both the active and standby command-switches simultaneously fail. (CSCdt43501)
- **•** Multicast router information is displayed in the **show ip igmp snooping mrouter** privileged EXEC command when IGMP snooping is disabled. Multicast VLAN Registration (MVR) and IGMP snooping use the same commands to display multicast router information. In this case, MVR is enabled, and IGMP snooping is disabled. (CSCdt48002)
- **•** The configurations for the **tunnel** keywords and commands related to IP multicasting and the **track** keyword related to the Hot Standby Router Protocol (HSRP) are not kept properly after rebooting the switch. If these configurations reference routed ports, the configuration is not applied after reboot. (CSCdt48614)
- **•** When a VLAN interface has been disabled and restarted multiple times by using the **shutdown** and **no shutdown** interface configuration commands, the interface might not restart following a **no shutdown** command. To restart the interface, re-enter a **shutdown** and **no shutdown** command sequence. (CSCdt54435)
- When you configure the **ip pim spt-threshold infinity** interface configuration command, you want all sources for the specified group to use the shared tree and not use the source tree. However, the switch does not automatically start to use the shared tree. No connectivity problem occurs, but the switch continues to use the shortest path tree for multicast group entries already installed in the multicast routing table. You can enter the **clear ip mroute \*** privileged EXEC command to force the change to the shared tree. (CSCdt60412)
- **•** If the number of multicast routes configured on the switch is greater than the switch can support, it might run out of available memory, which can cause it to reboot. This is a limitation in the platform-independent code.

The workaround is to not configure the switch to operate with more than the maximum number of supported multicast routes. You can use the **show sdm prefer** and **show sdm prefer routing** privileged EXEC commands to view approximate maximum configuration guidelines for the current SDM template and the routing template. ((CSCdt63354))

- **•** Configuring too many multicast groups might result in an extremely low memory condition and cause the software control data structure to go out of sync, causing unpredictable forwarding behavior. The memory resources can only be recovered by issuing the **clear ip mroute** privileged EXEC command. To prevent this situation, do not configure more than the recommended multicast routes on the switch. (CSCdt63480)
- **•** The **dec** keyword is not supported in the **bridge** *bridge-group* **protocol** global configuration command. If two Catalyst 3550 switches are connected to each other through an interface that is configured for IP routing and fallback bridging, and the bridge group is configured with the **bridge** *bridge-group* **protocol dec** command, both switches act as if they were the spanning tree root. Therefore, spanning-tree loops might be undetected. (CSCdt63589)
- **•** When you configure an EtherChannel between a Catalyst 3550 and a Catalyst 1900 switch, some of Catalyst 3550 links in the EtherChannel might go down, but one link in the channel remains up, and connectivity is maintained.

The workaround is to disable the Port Aggregation Protocol (PAgP) on both devices by using the **channel-group** *channel-group-number* **mode on** interface configuration command. PAgP negotiation between these two devices is not reliable. (CSCdt78727)

**•** The behavior of a software access control list (ACL) with QoS is different from a hardware ACL with QoS. On the Catalyst 3550 switch, when the QoS hardware rewrites the DSCP of a packet, the rewriting of this field happens before software running on the CPU examines the packet, and the CPU sees only the new value and not the original DSCP value.

When the security hardware ACL matches a packet on input, the match uses the original DSCP value. For output security ACLs, the security ACL hardware should match against the final, possibly changed, DSCP value as set by the QoS hardware. Under some circumstances, a match to a security ACL in hardware prevents the QoS hardware from rewriting the DSCP and causes the CPU to use the original DSCP.

If a security ACL is applied in software (because the ACL did not fit into hardware, and packets were sent to the CPU for examination), the match probably uses the new DSCP value as determined by the QoS hardware, regardless of whether the ACL is applied at the input or at the output. When packets are logged by the ACL, this problem can also affect whether or not a match is logged by the CPU even if the ACL fits into hardware and the permit or deny filtering was completed in hardware.

To avoid these issues, whenever the switch rewrites the DSCP of any packet to a value different from the original DSCP, security ACLs should not test against DSCP values in any of their access control elements (ACEs), regardless of whether the ACL is being applied to an IP access group or to a VLAN map. This restriction does not apply to ACLs used in QoS class maps.

If the switch is not configured to rewrite the DSCP value of any packet, it is safe to match against DSCP in ACLs used for IP access groups or for VLAN maps because the DSCP does not change as the packet is processed by the switch.

The DSCP field of an IP packet encompasses the two fields that were originally designated precedence and TOS (type of service). Statements relating to DSCP apply equally to either IP precedence or IP TOS. (CSCdt94355)

**•** Disabling autonegotiation on a GBIC interface by using the **speed nonegotiate** interface configuration command might cause the interface to show that the physical link is up, even when it is not connected. (CSCdv29722)

**•** On earlier versions of Catalyst 3550-24 switches, if a 10/100BASE-TX port on the switch is connected to a Catalyst 2820 or Catalyst 1900 switch through an ISL trunk at 100 Mbps, bidirectional communication cannot be established. The Catalyst 2820 or Catalyst 1900 switch identifies the Catalyst 3550-24 switch as a CDP neighbor, but the Catalyst 3550-24 switch does not recognize the Catalyst 2820 or Catalyst 1900 switch. On these switches, you should not use ISL trunks between the Catalyst 3550-24 and a Catalyst 2820 or Catalyst 1900 switch. Configure the link as an access link instead of a trunk link.

This problem has been fixed in hardware on Catalyst 3550-24 switches with motherboard assembly number 73-5700-08 or later. To determine the board level on your switch, enter the **show version** privileged EXEC. Motherboard information appears toward the end of the output display. (CSCdv68158)

**•** When IGMP filtering is enabled and you use the **ip igmp profile** global configuration command to create an IGMP filter, reserved multicast addresses cannot be filtered. Because IGMP filtering uses only Layer 3 addresses to filter IGMP reports and due to mapping between Layer 3 multicast addresses and Ethernet multicast addresses, reserved groups (224.0.0.x) are always allowed through the switch. In addition, aliased groups can leak through the switch. For example, if a user is allowed to receive reports from group 225.1.2.3, but not from group 230.1.2.3, aliasing will cause the user to receive reports from 230.1.2.3. Aliasing of reserved addresses means that all groups of the form y.0.0.x are allowed through. (CSCdv73626)

If you use the **ip igmp max-groups** interface configuration command to set the maximum number of IGMP groups for an interface to 0, the port still receives group reports from reserved multicast groups (224.0.0.x) and their Layer 2 aliases (y.0.0.x). (CSCdv79832)

# <span id="page-18-0"></span>**Important Notes**

This section describes important information related to this IOS release.

- **•** Beginning with IOS release 12.1(8)EA1, to configure traffic suppression (previously configured by using the **switchport broadcast**, **switchport multicast**, and **switchport unicast** interface configuration commands), you use the **storm-control** {**broadcast** | **multicast** | **unicas**t} **level** *level* [*.level*] interface configuration commands. For more information about these commands, refer to the *Catalyst 3550 Multilayer Switch Command Reference*.
- **•** When you are configuring a cascaded stack of Catalyst 3550 switches by using the GigaStack GBIC and want to include more than one VLAN in the stack, be sure to configure all the GigaStack GBIC interfaces as trunk ports by using the **switchport mode trunk** interface configuration command and to use the same encapsulation method by using the **switchport encapsulation** {**isl** | **dot1q**} interface configuration command. For more information about these commands, refer to the *Catalyst 3550 Multilayer Switch Command Reference*.
- **•** If the 1000BASE-T GBIC (WS-G5482) is not securely inserted, the switch might fail to recognize it or might display an incorrect media type following a **show interface** privileged EXEC command entry. If this happens, remove and reinsert the GBIC.
- **•** If you use CMS on Windows 2000, it might not apply configuration changes if the enable password is changed from the CLI during your CMS session. You have to restart CMS and enter the new password when prompted. Platforms other than Windows 2000 prompt you for the new enable password when it is changed.
- **•** CMS does not display QoS classes that are created through the CLI if these classes have multiple match statements. When using CMS, you cannot create classes that match more than one match statement. CMS does not display policies that have such classes.
- **•** If you use Internet Explorer Version 5.5 and select a URL with a nonstandard port at the end of the address (for example, *www*.*add.com*:84), you must enter *http://* as the URL prefix. Otherwise, you cannot launch CMS.
- **•** Within an ACL, you can change the sequence of ACEs that have the **host** keyword. However, because such ACEs are independent of each other, the change has no effect on the way the ACL filters traffic.
- **•** If you use the Netscape browser to view the CMS GUI and you resize the browser window while CMS is initializing, CMS does not resize to fit the window.

Resize the browser window again when CMS is not busy.

**•** CMS does not start if the temporary directory on your computer runs out of memory. This problem can occur because of a bug in the 1.2.2 version of the Java plug-in. The plug-in creates temporary files in the directory whenever it runs CMS, and the directory eventually runs out of plug-in space.

The workaround is to remove all the jar\_cache\*.tmp files from the temporary directory. The path to the directory is different for different operating systems:

Solaris: /var/tmp Windows NT and Windows 2000: \TEMP Windows 95 and 98: \Windows\Temp

# <span id="page-19-0"></span>**Open Caveats**

This section describes these open caveats with possible unexpected activity in this IOS release:

- **•** ["Open IOS Caveats" section on page 20](#page-19-1)
- **•** ["Open Cluster Caveats" section on page 24](#page-23-0)
- **•** ["Open Cluster Management Suite Caveats" section on page 24](#page-23-1)

## <span id="page-19-1"></span>**Open IOS Caveats**

This section describes the severity 3 IOS configuration caveats:

**•** CSCds55220

If you configure the DHCP server to allocate addresses from a pool to the switch, two devices on the network might have the same IP address. Pooled addresses are temporarily allocated to a device and are returned to the pool when not in use. If you save the configuration file after the switch receives such an address, the pooled address is saved, and the switch does not attempt to access the DHCP server after a reboot to receive a new IP address. As a result, two devices might have the same IP address.

The workaround is to make sure that you configure the DHCP server with reserved leases that are bound to each switch by the switch hardware address.

**•** CSCdt51254

If you try to configure an ACL that uses the **log** keyword, an error is displayed, and a **match none** statement is added to the **show class-map** *class-map-name* display. Not only does the **match none** statement make the ACL useless, but any previously entered **match** commands for the same class map are not retained.

The workaround is to re-enter the old ACL without the log keyword.

**•** CSCdt79172

When the switch is operating with equal-cost routes and it is required to learn more unicast routes than it can support, the CPU might run out of memory, and the switch might fail.

The workaround is to remain within the documented recommended and supported limits.

**•** CSCdu87797

If Catalyst 3550 GBIC ports containing GigaStack GBICs are configured as routed ports with EtherChannel group assignments, they might not correctly join the channel group.

GigaStack GBICs are not supported as EtherChannel group members on the Catalyst 3550 switch. The workaround is to not configure channel-group settings on interfaces containing GigaStack GBICs.

**•** CSCdv10257

You cannot set the vmVlanType object in CISCO-VLAN-MEMBERSHIP-MIB, which means that you cannot convert a port from static to dynamic access using SNMP.

The workaround is to use the **switchport access vlan dynamic** interface configuration command to to change an access port from static to dynamic.

**•** CSCdv10276

The switch does not generate the vmVmpsChange trap in CISCO-VLAN-MEMBERSHIP-MIB, so there is no way to monitor VMPS change event by using SNMP.

There is no workaround.

**•** CSCdv15832

If a routed interface is configured with a multicast boundary by using the **ip multicast boundary** interface configuration command, and there are ACLs configured, if the ACLs are modified or the multicast boundary is removed, this might not affect the existing multicast routes.

The workaround is to delete the multicast routing table by using the **clear ip mroute \*** privileged EXEC command.

**•** CSCdv46715

If you configure a trunk port for Dynamic Trunking Protocol (DTP) nonegotiate mode and change the encapsulation type from ISL to 802.1Q by using the **switchport trunk encapsulation** interface configuration command, the port becomes an access port and is no longer trunking.

There is no workaround.

**•** CSCdv47319

The switch might fail while deleting 7000 multicast routes with the maximum number of SVIs supported by the SDM access template.

There is no workaround.

**•** CSCdv59364

If you use the setup program for initial configuration and set an IP address for a specific port (making it a router port and not a switch port), the setup program does not write the **no switchport** interface configuration command to the configuration file, making the port unusable without manual reconfiguration.

The workaround is to not use the setup program for configuring routed ports. Always enter **no** when prompted with the *Configure IP on this interface?* message.

**•** CSCdv66568

After you change connections between GigaStack ports, the link might not be established, and LEDs on the GigaStack GBIC might continue to blink for more than 2 minutes. (It is normal for the LEDs to blink for a short time.)

The workaround is to disconnect and reconnect one of the links connected to the GigaStack GBIC with the continuous blinking LEDs.

**•** CSCdv70296

If a port is put into self-looped state, Spanning Tree Protocol (STP) remains in the blocking state after the self-looped condition is removed.

The workaround is to enter the **shutdown** interface configuration command followed by the **no shutdown** interface configuration command on the port in the blocking state.

**•** CSCdv79737

If a stack contains both Catalyst 3550 switches and Catalyst 3500 XL or Catalyst 2900 XL switches, cross-stack UplinkFast does not function if the management VLAN on the Catalyst 3500 XL or Catalyst 2900 XL switches is changed to other than VLAN 1 (the default).

The workaround is to make sure that the management VLAN of all Catalyst 3500 XL or 2900 XL switches in the stack is set to VLAN 1.

**•** CSCdw07801

After you have changed the system maximum transmission unit (MTU) size by using the **system mtu** global configuration command, the new MTU value is applied to all interfaces on the switch. However, the **show interfaces** privileged EXEC command still displays the default MTU size (1500 bytes), which could mislead you about the maximum MTU size on the interface.

The workaround is to use the **show system mtu** privileged EXEC command to verify the setting of the system MTU.

**•** CSCdw17713

When you configure a switch port to block flooded traffic by using the **switchport block** interface configuration command, and then configure the port as a SPAN destination port by using the **monitor session** *session\_number* **destination interface** *interface\_id* global configuration command, the block settings might remain enabled during the SPAN session, causing traffic sent to unknown addresses to be blocked instead of forwarded to the destination port.

The workaround is to disable any switchport block settings on the port by using the **no switchport block** interface command before using the **monitor session** command to configure the port as a destination port.

**•** CSCdw27053

When you use the **sdm prefer** global configuration command to select a template to be used for Switch Database Management (sdm) resource allocation, the new template takes effect after the next switch reload even if you did not save the configuration file.

The workaround, if you do not want the new template to take effect, is to use the **no sdm prefer** global configuration command to return to the previously configured template.

**•** CSCdv23503

Using the **standby mac-address** interface configuration command has no effect on the MAC address used by HSRP on the Catalyst 3550 switch.

There is no workaround. The switch uses only the standard MAC address prefix for all HSRP standby groups.

**•** CSCdv28246

If you use the **system mtu** global configuration command to increase the system MTU to more than 1500 bytes and if a VLAN map is configured that cannot be accommodated by hardware resources, frames larger than 1524 bytes might be sent to the CPU. These frames will be truncated at the CPU, and a truncated frame will be forwarded.

There is no workaround.

**•** CSCdw40980

The **copy running-config startup-config** privileged EXEC command fails if the running configuration of the Catalyst 3550 exceeds 32 K. To save the configuration, you must increase the size of the simulated NVRAM by using the **boot buffersize** global configuration command. Because the change does not take effect until the switch reloads, the running configuration is lost and must be re-entered after the reload.

The workaround is to use the **boot buffersize** global configuration command to increase the size of the simulated NVRAM and then to reload the switch before applying the switch configuration.

**•** CSCdw44226

The switch might reload when it is executing the **no snmp-server host** global configuration command. This is a rare condition that can happen if SNMP traps or informs are enabled and the SNMP agent attempts to send a trap to the host just as it is being removed from the configuration and if the IP address of the host (or the gateway to reach the host) has not been resolved by Address Resolution Protocol (ARP).

The workaround is to ensure that the target host or the next-hop gateway to that host is in the ARP cache (for example, by issuing a **ping** command) before removing it from the SNMP configuration.

Alternatively, disable all SNMP traps and informs before removing any hosts from the SNMP configuration.

**•** CSCdw50545

A Gigabit fiber link might be disabled because of UniDirectional Link Detection (UDLD) if QoS is enabled on the interface and the bandwidth allocations prevent the transmission or reception of the UDLD frames.

The workaround is to disable UDLD on the affected interface.

**•** CSCdw51665

When the switch is configured with login authentication with local usernames, memory use increases by 192 bytes with each login to the switch.

The workaround is to configure authentication, authorization, and accounting (AAA) authentication with the **aaa new-model** global configuration command and use the **aaa authentication login** global configuration command to configure login authentication methods.

**•** CSCdw52807

SNMP returns errors or zero values for 64-bit counters in the IF-MIB.

The IF-MIB definition includes several objects of the type Counter64. Support for these objects has not yet been implemented on the Catalyst 3550 switch.

There is no workaround.

**•** CSCdw57401

Packets denied by an output access list or a VLAN map on an output VLAN might be forwarded to the CPU for processing rather than dropped by hardware resources in the Catalyst 3550 if all these conditions are true:

- **–** The destination is a directly connected host.
- **–** The ACL denying the packet is an output ACL (input ACLs should not have this problem).
- **–** None (or no significant amount) of the traffic to this host is being permitted, so no ARP entry is created.
- **–** The destination host is not originating any traffic that needs to go through the router (if it were, the host would employ ARP for the router's MAC address, which should cause the software to create an ARP entry).

Two possible workarounds exist:

- **–** Use an input ACL or a VLAN map on the input VLAN to deny the packets.
- **–** Create an ARP entry for the directly-connected host, either by pinging the host or by using the **arp** global command to add a fake entry for a nonexistent host.
- **•** CSCdw57545

When a GBIC port that has a GigaStack GBIC module installed is administratively down, you cannot bring up the link by using the **no shutdown** interface configuration command.

The workaround is to remove and re-insert the GigaStack GBIC.

### <span id="page-23-0"></span>**Open Cluster Caveats**

This section describes the severity 3 cluster configuration caveats:

**•** CSCdw38507

When executing a remote command on a Catalyst 3550 member switch from a command switch that is not a Catalyst 3550 switch, if the command generates a lot of output and the output is paused and restarted, communication between the two switches might halt.

The workaround is to follow the documented cluster configuration guidelines, which recommend using a Catalyst 3550 switch as the command switch in mixed-model clusters.

**•** CSCdw50973

The **cluster setup** privileged EXEC command, which is supposed to automatically build a cluster, can generate erroneous configuration scripts that do not form valid switch clusters.

The workaround when configuring clustering is to use CMS or the appropriate **cluster** global configuration commands to configure switch clustering.

### <span id="page-23-1"></span>**Open Cluster Management Suite Caveats**

This section describes the severity 3 CMS configuration caveats:

**•** CSCds29230

CMS performance degrades if the Topology View is open for several hours on a Solaris machine. The cause might be a memory leak.

The workaround is to close the browser, reopen it, and launch CMS again.

**•** CSCds80920

If you are printing a Topology View or Front Panel View that contains many devices and are running Solaris 2.6 with JDK1.2.2, you might get an *Out of Memory* error message.

The workaround is to close the browser, re-open it, and launch CMS again. Before you perform any other task, bring up the view that you want to print, and click **Print** in the **CMS** menu.

**•** CSCdu79932

If you try to enable Port Fast on an interface that does not accept it—a trunk port, for example—no message warns you that Port Fast was not enabled.

There is no workaround.

**•** CSCdv35455

If you select multiple FastEthernet ports on a Catalyst 3550 switch, the speed of 1000 Mbps is shown as an option in the Modify Port Settings window. Ignore this speed option.

**•** CSCdv57881

You cannot modify the multicast groups that are shown in the IGMP Snooping window.

The workaround is to delete the group that you want to modify and then recreate it with the change that you want.

**•** CSCdw63797

In the Port Statistics window, the statistics might appear on the wrong ports.

There is no workaround.

**•** CSCdw63890

When an IP phone is connected to Customer Premise Equipment (CPE) that is connected to a Catalyst 2900-LRE-XL switch and Topology View is used to view the network, the IP phone is shown by itself without any connectivity to the CPE devices. This only happens when the IP phone is connected to a CPE; it does not happen if the IP phone is connected directly to a switch.

There is no workaround.

## <span id="page-24-0"></span>**Resolved Caveats**

This section describes caveats that have been resolved:

- **•** ["Resolved IOS Caveat in Release 12.1\(8\)EA1c" section on page 26](#page-25-0)
- **•** ["Resolved Cluster Management Suite Caveat in Release 12.1\(8\)EA1c" section on page 26](#page-25-1)
- **•** ["Resolved IOS Caveats in Release 12.1\(8\)EA1b" section on page 26](#page-25-2)
- **•** ["Resolved Cluster Caveat in Release 12.1\(8\)EA1b" section on page 27](#page-26-0)
- **•** ["Resolved Cluster Management Suite Caveats in Release 12.1\(8\)EA1b" section on page 27](#page-26-1)

## <span id="page-25-0"></span>**Resolved IOS Caveat in Release 12.1(8)EA1c**

This IOS caveat was resolved in IOS Release 12.1(8)EA1c:

**•** CSCdw74129

The switch no longer generates the debug message *max\_vbl\_size\_outgoing < 0 !!* and initiates a traceback on the console when a tweaked SNMP packet is received.

## <span id="page-25-1"></span>**Resolved Cluster Management Suite Caveat in Release 12.1(8)EA1c**

This Cluster Management Suite caveat was resolved in IOS Release 12.1(8)EA1c:

**•** CSCdw72119

A command switch no longer fails when it receives SNMP packets that have invalid variable bindings.

## <span id="page-25-2"></span>**Resolved IOS Caveats in Release 12.1(8)EA1b**

These IOS configuration caveats were resolved in IOS release 12.1(8)EAlb:

**•** CSCuk29469

The Catalyst 3550 switch now uses the time period specified in a general multicast query instead of the configured MVR query response time to prune member ports, and there is no traffic disruption during general query intervals.

**•** CSCdt62226

This message, where *dec* represents an internal implementation value in hexadecimal, is no longer incorrectly displayed when the CPU is forwarding a large number of frames:

ETHCNTR-3-UNEXPECTED\_EVENT: Request [dec] encountered event 1 in state 2

**•** CSCdv29396

If you enter a global configuration mode command while in interface range configuration mode, this no longer causes the switch to reset if that global configuration mode command causes the parser to enter a submode of global configuration mode.

**•** CSCdv34017

Pause frame counters are now displayed with the **show interfaces** *interface-id* privileged EXEC command.

**•** CSCdv64589

You can now configure the cluster SNMP traps by using the **snmp-server host** global configuration command through the CLI, and you can monitor SNMP traps for the cluster on the Catalyst 3550 switch.

**•** CSCdv73411

If you change an active QoS ACL or change an active class map to use a different ACL when the QoS ternary content addressable memory (TCAM) region is nearly full, the QoS ACL entries in the TCAM are not corrupted, and ACL based QoS classification behaves correctly on the switch.

**•** CSCdv78313

When a Catalyst 3550 switch is redundantly connected to a network where the links to the Catalyst 3550 switch are misconfigured to be trunking with ISL encapsulation and the Catalyst 3550 switch is not trunking, ISL traffic is no longer flooded or dropped.

**•** CSCdv82135

The switch now rejects QoS policer configurations beyond what it can support. The switch supports a policer traffic rate up to 1,000,000,000 bps even though the help string for the **police** *rate-bps burst-byte* [**exceed-action** {**drop** | **policed-dscp-transmit**}] policy-map class configuration command shows the traffic-rate range as 8,000 to 2,000,000,000. The switch can support a policer burst size up to 2,000,000 bytes, even though the help string for the **police** *rate-bps burst-byte* [**exceed-action** {**drop** | **policed-dscp-transmit**}] policy-map class configuration command shows the burst-size range as 8,000 to 512,000,000.

**•** CSCdv82280

If you configure a policy map with class statements that match both a MAC ACL and an IP ACL (by using the **match access-group** *acl-index-or-name* class-map configuration command) and then remove the classes that match one protocol by using the **no class** *class-map-name* policy-map configuration command, the policy map is no longer detached from the interface.

**•** CSCdv84231

If an IGMP group leave message is received within the query response interval after a general query, the group leave message is no longer ignored, and the pruning of member ports is not delayed until the next general query.

**•** CSCdv91307

Changing the system MTU by using the **system mtu** global configuration command when there is a tunnel interface or loopback interface configured on the switch no longer causes the switch to reload.

**•** CSCdw65903

An error can occur with management protocol processing. Please use the following URL for further information:

<http://www.cisco.com/cgi-bin/bugtool/onebug.pl?bugid=CSCdw65903>

## <span id="page-26-0"></span>**Resolved Cluster Caveat in Release 12.1(8)EA1b**

This cluster configuration caveat was resolved in IOS Release 12.1(8)EA1b:

**•** CSCdw16429

When a switch is connected to the cluster command switch through a routed port, you are now able to add it to the cluster.

## <span id="page-26-1"></span>**Resolved Cluster Management Suite Caveats in Release 12.1(8)EA1b**

These Cluster Management Suite caveats were resolved in IOS Release 12.1(8)EA1b:

**•** CSCdt60328

If you enable the STP bridge protocol data unit (BPDU) guard feature on a switch, also enable Port Fast on a port that connects to that switch, and then disconnect and reconnect that switch, you can now refresh the GUI without problems.

**•** CSCdt61586

The device manager now launches properly if the HTTP port for the command switch is other than 80.

**•** CSCdt79358

If you select an HSRP group in the Router Redundancy window and click **Delete**, the group is now correctly deleted.

**•** CSCdu69526

You can now use CMS to configure dynamic-access ports on Catalyst 2900 XL switches that run IOS Release 11.2(8.6)SA6.

**•** CSCdv37429

The burst rate and burst size that you request with the QoS wizard no longer appear to be configured incorrectly when you display them in the Policy Details window.

## <span id="page-27-0"></span>**Documentation Updates**

You can access all Catalyst 3550 documentation at this URL:

http://www.cisco.com/univercd/cc/td/doc/product/lan/c3550/index.htm

This section provides updates to the product documentation. These changes will be included in the next version of the documentation.

## **Errors**

In the *Catalyst 3550 Hardware Installation Guide*, the model numbers for the Catalyst 3550-24 switches and the Catalyst 3550-48 are incorrect. These are the correct model numbers:

- **•** WS-C3550-24-SMI
- **•** WS-C3550-24-EMI
- **•** WS-C3550-48-SMI
- **•** WS-C3550-48-EMI

The SMI designation means that the switch ships with the standard multilayer software image (Layer 2+ features); the EMI designation means the switch ships with the enhanced multilayer software image (Layer 2+ and Layer 3 features.)

## **Additions**

These additions have not yet been included in Catalyst 3550 documentation.

### **Korean Regulatory Statement**

This Korean regulatory statement for the Catalyst 3550-12T and Catalyst 3550-12G switches has not yet been included in the *Catalyst 3550 Multilayer Switch Hardware Installation Guide*:

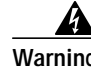

**Warning This is a Class A Device and is registered for EMC requirements for industrial use. The seller or buyer should be aware of this. If this type was sold or purchased by mistake, it should be replaced with a residential-use type.**

주의

A급 기기 이 기기는 업무용으로 전자파 적합 등록을 한 기기이 오니 판매자 또는 사용자는 이 점을 주의하시기 바라며 만약 잘못 판매 또는 구입하였을 때에는 가정용으로 교환하시기 바랍니다.

### <span id="page-28-0"></span>**Adding a VTP Client to a VTP Domain**

Before adding a VTP client to a VTP domain, always verify that its VTP configuration revision number is *lower* than the configuration revision number of the other switches in the VTP domain. If necessary, reset the switch configuration revision number to 0.

/!\

**Caution** Switches in a VTP domain always use the VLAN configuration of the switch with the highest VTP configuration revision number. If you add a switch that has a revision number higher than the revision number in the VTP domain, it can erase all VLAN information from the VTP server and VTP domain.

Beginning in privileged EXEC mode, follow these steps to verify and reset the VTP configuration revision number on a switch *before* adding it to a VTP domain:

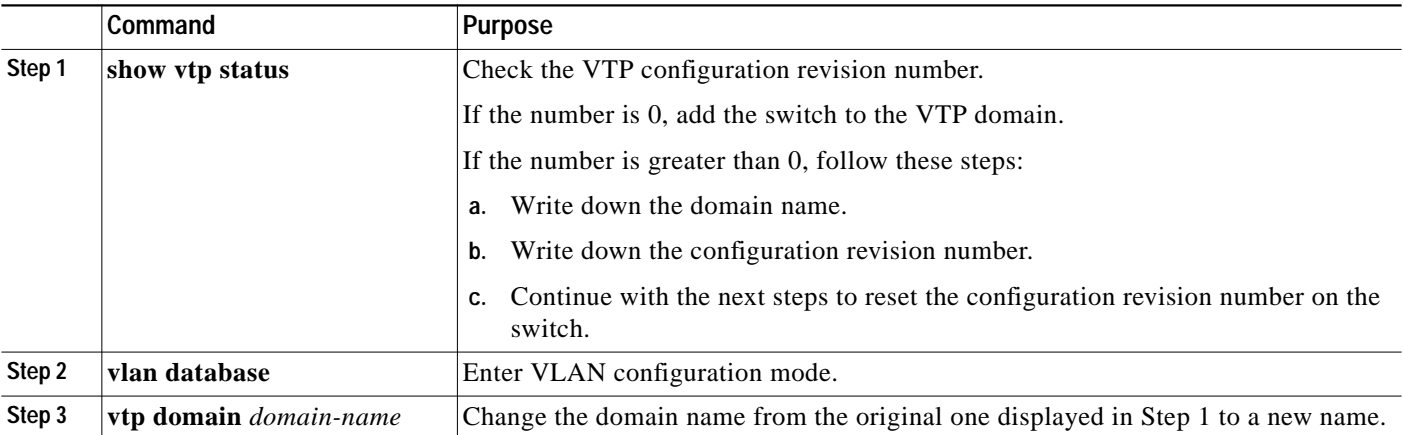

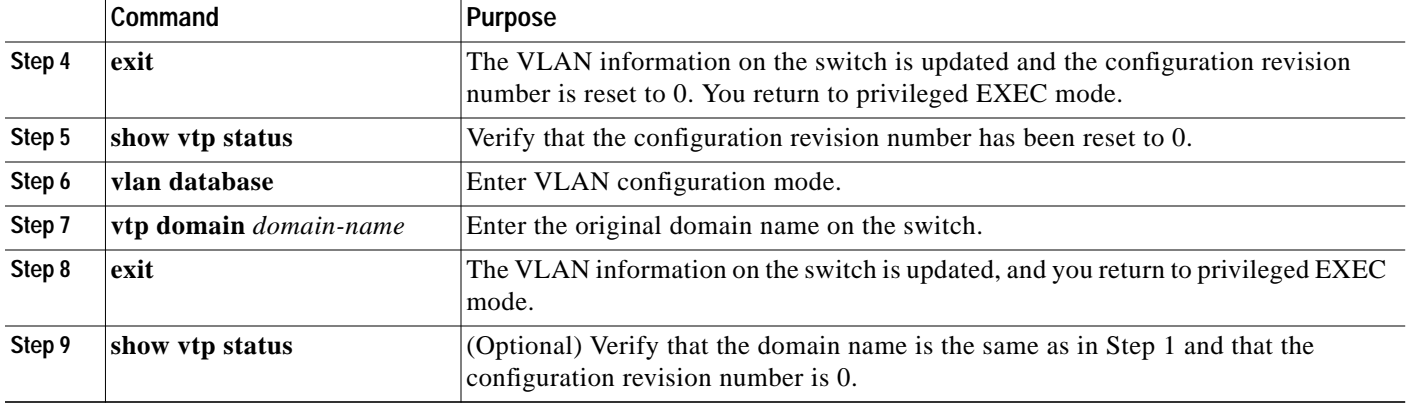

After you have reset the configuration revision number, you can add the switch to the VTP domain.

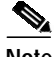

**Note** You can use the **vtp transparent** VLAN configuration command to disable VTP on the switch and then change its VLAN information without affecting the other switches in the VTP domain. For more information about using VTP transparent mode, refer to the *Catalyst 3550 Multilayer Switch Software Configuration Guide*.

# <span id="page-29-0"></span>**Related Documentation**

These documents provide complete information about the switch and are available from this Cisco.com site:

<http://www.cisco.com/univercd/cc/td/doc/product/lan/c3550/index.htm>

You can order printed copies of documents with a DOC-xxxxxx= number from the Cisco.com sites and from the telephone numbers listed in the ["Ordering Documentation" section on page 31.](#page-30-1)

- **•** *Catalyst 3550 Multilayer Switch Software Configuration Guide* (order number DOC-7811194=)
- **•** *Catalyst 3550 Multilayer Switch Command Reference* (order number DOC-7811195=)
- **•** *Catalyst 3550 Multilayer Switch System Message Guide* (order number DOC-7811196=)
- **•** Cluster Management Suite (CMS) online help (available only from the switch CMS software)
- **•** *Catalyst 3550 Multilayer Switch Hardware Installation Guide* (order number DOC-7811358=)
- **•** *1000BASE-T Gigabit Interface Converter Installation Note* (not orderable but is available on Cisco.com)
- **•** *Catalyst GigaStack Gigabit Interface Converter Hardware Installation Guide* (order number DOC-786460=)

## <span id="page-30-0"></span>**Obtaining Documentation**

The following sections explain how to obtain documentation from Cisco Systems.

## **World Wide Web**

You can access the most current Cisco documentation on the World Wide Web at the following URL:

<http://www.cisco.com>

Translated documentation is available at the following URL:

[http://www.cisco.com/public/countries\\_languages.shtml](http://www.cisco.com/public/countries_languages.shtml)

## **Documentation CD-ROM**

Cisco documentation and additional literature are available in a Cisco Documentation CD-ROM package, which is shipped with your product. The Documentation CD-ROM is updated monthly and may be more current than printed documentation. The CD-ROM package is available as a single unit or through an annual subscription.

## <span id="page-30-1"></span>**Ordering Documentation**

Cisco documentation is available in the following ways:

**•** Registered Cisco Direct Customers can order Cisco product documentation from the Networking Products MarketPlace:

[http://www.cisco.com/cgi-bin/order/order\\_root.pl](http://www.cisco.com/cgi-bin/order/order_root.pl)

**•** Registered Cisco.com users can order the Documentation CD-ROM through the online Subscription Store:

<http://www.cisco.com/go/subscription>

**•** Nonregistered Cisco.com users can order documentation through a local account representative by calling Cisco corporate headquarters (California, USA) at 408 526-7208 or, elsewhere in North America, by calling 800 553-NETS (6387).

## **Documentation Feedback**

If you are reading Cisco product documentation on the World Wide Web, you can send us your comments by completing the online survey. When you display the document listing for this platform, click **Give Us Your Feedback**.

You can e-mail your comments to bug-doc@cisco.com.

To submit your comments by mail, use the response card behind the front cover of your document, or write to the following address:

Cisco Systems, Inc. Attn: Document Resource Connection 170 West Tasman Drive San Jose, CA 95134-9883

We appreciate your comments.

## <span id="page-31-0"></span>**Obtaining Technical Assistance**

Cisco provides Cisco.com as a starting point for all technical assistance. Customers and partners can obtain documentation, troubleshooting tips, and sample configurations from online tools by using the Cisco Technical Assistance Center (TAC) Web Site. Cisco.com registered users have complete access to the technical support resources on the Cisco TAC Web Site.

### **Cisco.com**

Cisco.com is the foundation of a suite of interactive, networked services that provides immediate, open access to Cisco information, networking solutions, services, programs, and resources at any time, from anywhere in the world.

Cisco.com is a highly integrated Internet application and a powerful, easy-to-use tool that provides a broad range of features and services to help you to

- **•** Streamline business processes and improve productivity
- **•** Resolve technical issues with online support
- **•** Download and test software packages
- **•** Order Cisco learning materials and merchandise
- **•** Register for online skill assessment, training, and certification programs

You can self-register on Cisco.com to obtain customized information and service. To access Cisco.com, go to the following URL:

<http://www.cisco.com>

## **Technical Assistance Center**

The Cisco TAC is available to all customers who need technical assistance with a Cisco product, technology, or solution. Two types of support are available through the Cisco TAC: the Cisco TAC Web Site and the Cisco TAC Escalation Center.

Inquiries to Cisco TAC are categorized according to the urgency of the issue:

- **•** Priority level 4 (P4)—You need information or assistance concerning Cisco product capabilities, product installation, or basic product configuration.
- **•** Priority level 3 (P3)—Your network performance is degraded. Network functionality is noticeably impaired, but most business operations continue.
- **•** Priority level 2 (P2)—Your production network is severely degraded, affecting significant aspects of business operations. No workaround is available.
- **•** Priority level 1 (P1)—Your production network is down, and a critical impact to business operations will occur if service is not restored quickly. No workaround is available.

Which Cisco TAC resource you choose is based on the priority of the problem and the conditions of service contracts, when applicable.

#### **Cisco TAC Web Site**

The Cisco TAC Web Site allows you to resolve P3 and P4 issues yourself, saving both cost and time. The site provides around-the-clock access to online tools, knowledge bases, and software. To access the Cisco TAC Web Site, go to the following URL:

<http://www.cisco.com/tac>

All customers, partners, and resellers who have a valid Cisco services contract have complete access to the technical support resources on the Cisco TAC Web Site. The Cisco TAC Web Site requires a Cisco.com login ID and password. If you have a valid service contract but do not have a login ID or password, go to the following URL to register:

<http://www.cisco.com/register/>

If you cannot resolve your technical issues by using the Cisco TAC Web Site, and you are a Cisco.com registered user, you can open a case online by using the TAC Case Open tool at the following URL:

<http://www.cisco.com/tac/caseopen>

If you have Internet access, it is recommended that you open P3 and P4 cases through the Cisco TAC Web Site.

#### **Cisco TAC Escalation Center**

The Cisco TAC Escalation Center addresses issues that are classified as priority level 1 or priority level 2; these classifications are assigned when severe network degradation significantly impacts business operations. When you contact the TAC Escalation Center with a P1 or P2 problem, a Cisco TAC engineer will automatically open a case.

To obtain a directory of toll-free Cisco TAC telephone numbers for your country, go to the following URL:

#### <http://www.cisco.com/warp/public/687/Directory/DirTAC.shtml>

**•** Before calling, please check with your network operations center to determine the level of Cisco support services to which your company is entitled; for example, SMARTnet, SMARTnet Onsite, or Network Supported Accounts (NSA). In addition, please have available your service agreement number and your product serial number.

All other trademarks mentioned in this document or Web site are the property of their respective owners. The use of the word partner does not imply a partnership relationship between Cisco and any other company. (0201R)

Copyright © 2002, Cisco Systems, Inc. All rights reserved.

This document is to be used in conjunction with the document listed in the ["Related Documentation"](#page-29-0) section.

CCIP, the Cisco *Powered* Network mark, the Cisco Systems Verified logo, Cisco Unity, Fast Step, Follow Me Browsing, FormShare, Internet Quotient, iQ Breakthrough, iQ Expertise, iQ FastTrack, the iQ Logo, iQ Net Readiness Scorecard, Networking Academy, ScriptShare, SMARTnet, TransPath, and Voice LAN are trademarks of Cisco Systems, Inc.; Changing the Way We Work, Live, Play, and Learn, Discover All That's Possible, The Fastest Way to Increase Your Internet Quotient, and iQuick Study are service marks of Cisco Systems, Inc.; and Aironet, ASIST, BPX, Catalyst, CCDA, CCDP, CCIE, CCNA, CCNP, Cisco, the Cisco Certified Internetwork Expert logo, Cisco IOS, the Cisco IOS logo, Cisco Press, Cisco Systems, Cisco Systems Capital, the Cisco Systems logo, Empowering the Internet Generation, Enterprise/Solver, EtherChannel, EtherSwitch, GigaStack, IOS, IP/TV, LightStream, MGX, MICA, the Networkers logo, Network Registrar, *Packet*, PIX, Post-Routing, Pre-Routing, RateMUX, Registrar, SlideCast, StrataView Plus, Stratm, SwitchProbe, TeleRouter, and VCO are registered trademarks of Cisco Systems, Inc. and/or its affiliates in the U.S. and certain other countries.

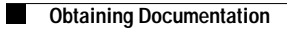

 $\overline{\phantom{a}}$